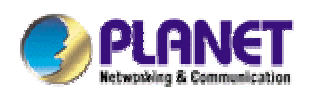

# *54Mbps Wireless Access Point w/bridge, inter-building*

**WAP-4030A**

**User's Manual** 

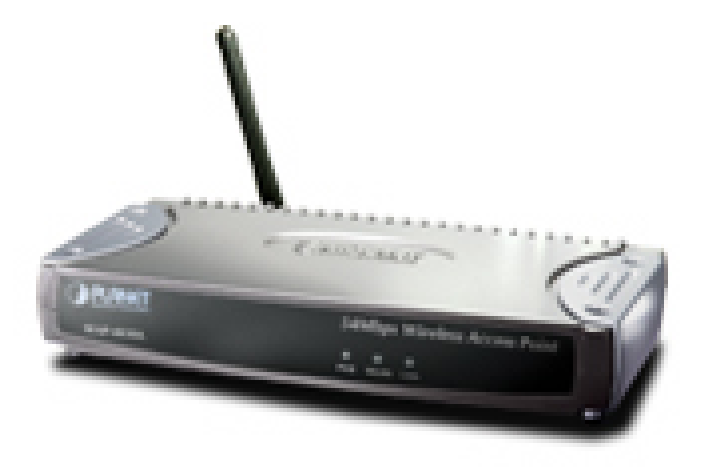

## **Copyright**

Copyright © 2005 by PLANET Technology Corp. All rights reserved. No part of this publication may be reproduced, transmitted, transcribed, stored in a retrieval system, or translated into any language or computer language, in any form or by any means, electronic, mechanical, magnetic, optical, chemical, manual or otherwise, without the prior written permission of PLANET.

PLANET makes no representations or warranties, either expressed or implied, with respect to the contents hereof and specifically disclaims any warranties, merchantability or fitness for any particular purpose. Any software described in this manual is sold or licensed "as is". Should the programs prove defective following their purchase, the buyer (and not PLANET, its distributor, or its dealer) assumes the entire cost of all necessary servicing, repair, and any incidental or consequential damages resulting from any defect in the software. Further, PLANET reserves the right to revise this publication and to make changes from time to time in the contents hereof without obligation to notify any person of such revision or changes.

All brand and product names mentioned in this manual are trademarks and/or registered trademarks of their respective holders.

### **Federal Communication Commission Interference Statement**

This equipment has been tested and found to comply with the limits for a Class B digital device, pursuant to Part 15 of FCC Rules. These limits are designed to provide reasonable protection against harmful interference in a residential installation. This equipment generates, uses, and can radiate radio frequency energy and, if not installed and used in accordance with the instructions, may cause harmful interference to radio communications. However, there is no guarantee that interference will not occur in a particular installation. If this equipment does cause harmful interference to radio or television reception, which can be determined by turning the equipment off and on, the user is encouraged to try to correct the interference by one or more of the following measures:

- 1. Reorient or relocate the receiving antenna.
- 2. Increase the separation between the equipment and receiver.
- 3. Connect the equipment into an outlet on a circuit different from that to which the receiver is connected.
- 4. Consult the dealer or an experienced radio technician for help.

## **FCC Caution**

To assure continued compliance. (example-use only shielded interface cables when connecting to computer or peripheral devices). Any changes or modifications not expressly approved by the party responsible for compliance could void the user's authority to operate the equipment.

This device complies with Part 15 of the FCC Rules. Operation is subject to the Following two conditions: ( 1 ) This device may not cause harmful interference, and ( 2 ) this Device must accept any interference received, including interference that may cause undesired operation.

## **Federal Communication Commission (FCC) Radiation Exposure Statement**

This equipment complies with FCC radiation exposure set forth for an uncontrolled environment. In order to avoid the possibility of exceeding the FCC radio frequency exposure limits, human proximity to the antenna shall not be less than 20 cm (8 inches) during normal operation.

## **R&TTE Compliance Statement**

This equipment complies with all the requirements of DIRECTIVE 1999/5/CE OF THE EUROPEAN PARLIAMENT AND THE COUNCIL OF 9 March 1999 on radio equipment and telecommunication terminal Equipment and the mutual recognition of their conformity (R&TTE)

The R&TTE Directive repeals and replaces in the directive 98/13/EEC (Telecommunications Terminal Equipment and Satellite Earth Station Equipment) As of April 8,2000.

### **Safety**

This equipment is designed with the utmost care for the safety of those who install and use it. However, special attention must be paid to the dangers of electric shock and static electricity when working with electrical equipment. All guidelines of this and of the computer manufacture must therefore be allowed at all times to ensure the safe use of the equipment.

## **EU Countries Not Intended for Use**

The ETSI version of this device is intended for home and office use in Austria Belgium, Denmark, Finland, France (with Frequency channel restrictions). Germany, Greece, Ireland, Italy, Luxembourg .The Netherlands, Portugal, Spain, Sweden and United Kingdom.

The ETSI version of this device is also authorized for use in EFTA member states Iceland, Liechtenstein, Norway and Switzerland.

## **Potential restrictive use**

France: Only channels 10,11,12 and 13

## **Revision**

User's Manual for PLANET Wireless Access Point Model: WAP-4030A Rev: 2.0 (June, 2005) Part No. EM-WAP4030Av2

# **TABLE OF CONTENTS**

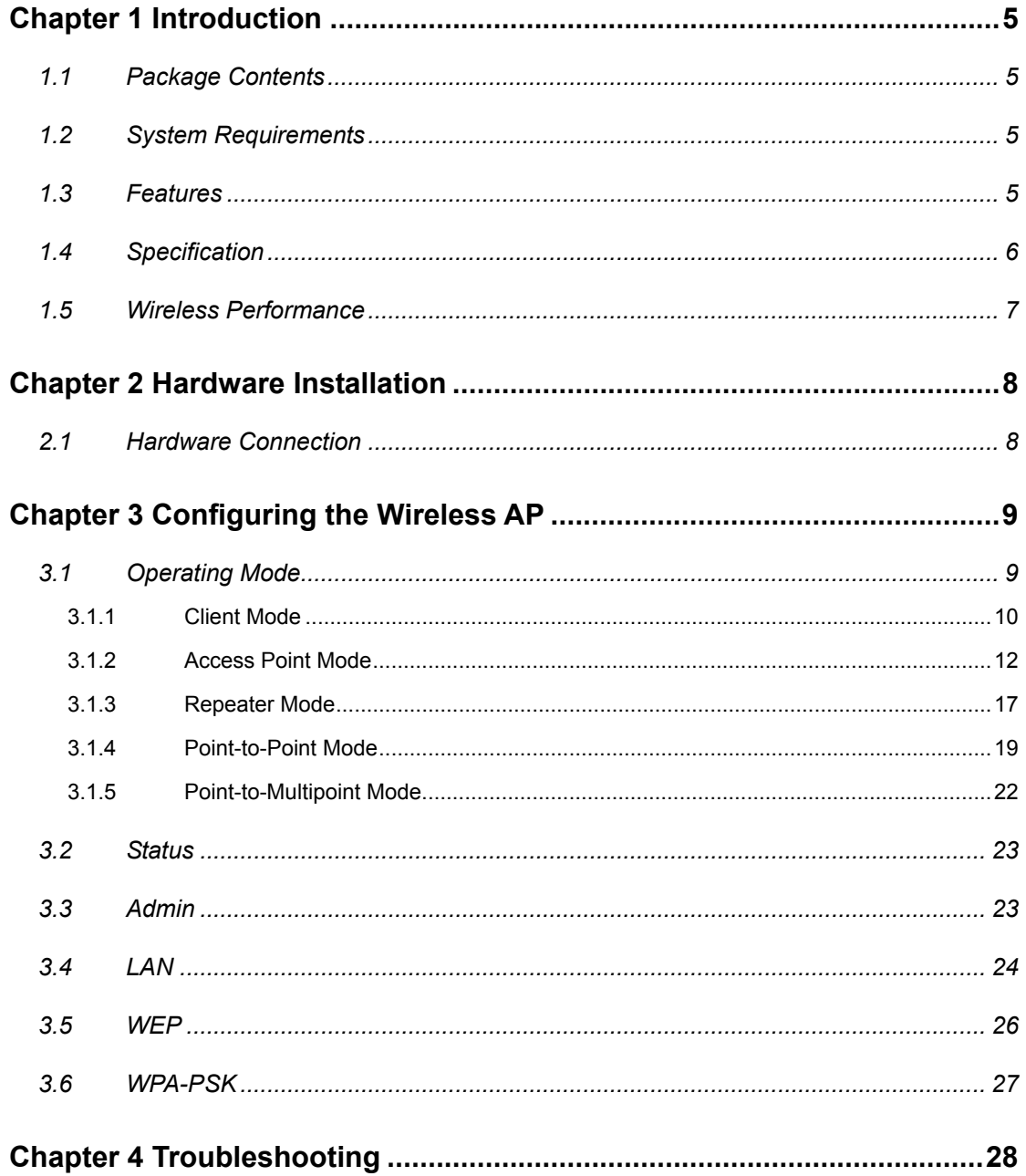

# **Chapter 1 Introduction**

<span id="page-4-0"></span>Thank you for purchasing WAP-4030A. The WAP-4030A supports both IEEE 802.11b and IEEE 802.11g standards. You can use it to connect an existing WLAN, or to build up a new wireless LAN. Except for essential AP mode, WAP-4030A also provides Repeater, Bridge, and Client modes to accommodate all kinds of network topology. High data rate (up to 54Mbps) support allows faster communication between LAN and WLAN. Maximize network efficiency while minimizing your network investment and maintenance costs.

The WAP-4030A provides the most security functions such as 64/128-bit WEP (Wired Equivalent Privacy) Encryption, WPA-PSK and MAC address filter to consolidate the wireless network security. There is no chance for the unauthorized wireless stations to access your wireless network.

With the user-friendly management interface and versatile features, WAP-4030A is the best choice to integrate your wireless and wired network seamlessly.

## **1.1 Package Contents**

Make sure that you have the following items:

- 1 x WAP-4030A
- 1 x Power Adapter
- 1 x User's Manual CD
- 1 x Quick Installation Guide
- 1 x External Antenna

*Note:* If any of the above items are missing, contact your supplier as soon as possible.

## **1.2 System Requirements**

Before installation, please check the following requirements with your equipment.

- Pentium Based (or above) IBM-Compatible PC System
- CD-ROM drive
- Windows 98/Me/NT/2000/XP/Server2003 Operating System with TCP/IP protocol

## **1.3 Features**

- Compliant with the IEEE 802.11g/802.11b (DSSS) 2.4GHz specification
- High data rate up to 54Mbps, Auto rate fallback
- Seamlessly integrate wireless and wired Ethernet LAN networks
- <span id="page-5-0"></span>**•** Provide WPA-PSK, 64/128-bit WEP Encryption and MAC Filter to protect the wireless data transmissions
- **•** Support Wireless AP / Client / Repeater and Bridge mode
- **•** Support MAC Address Filter
- **•** Support DHCP client for auto IP address assignment
- **•** Provide a reverse-polarity SMA connector for external antenna connection
- **•** Auto Fall-Back Data Rate for Long-Distance communication and noisy environment
- **•** Web-based configuration

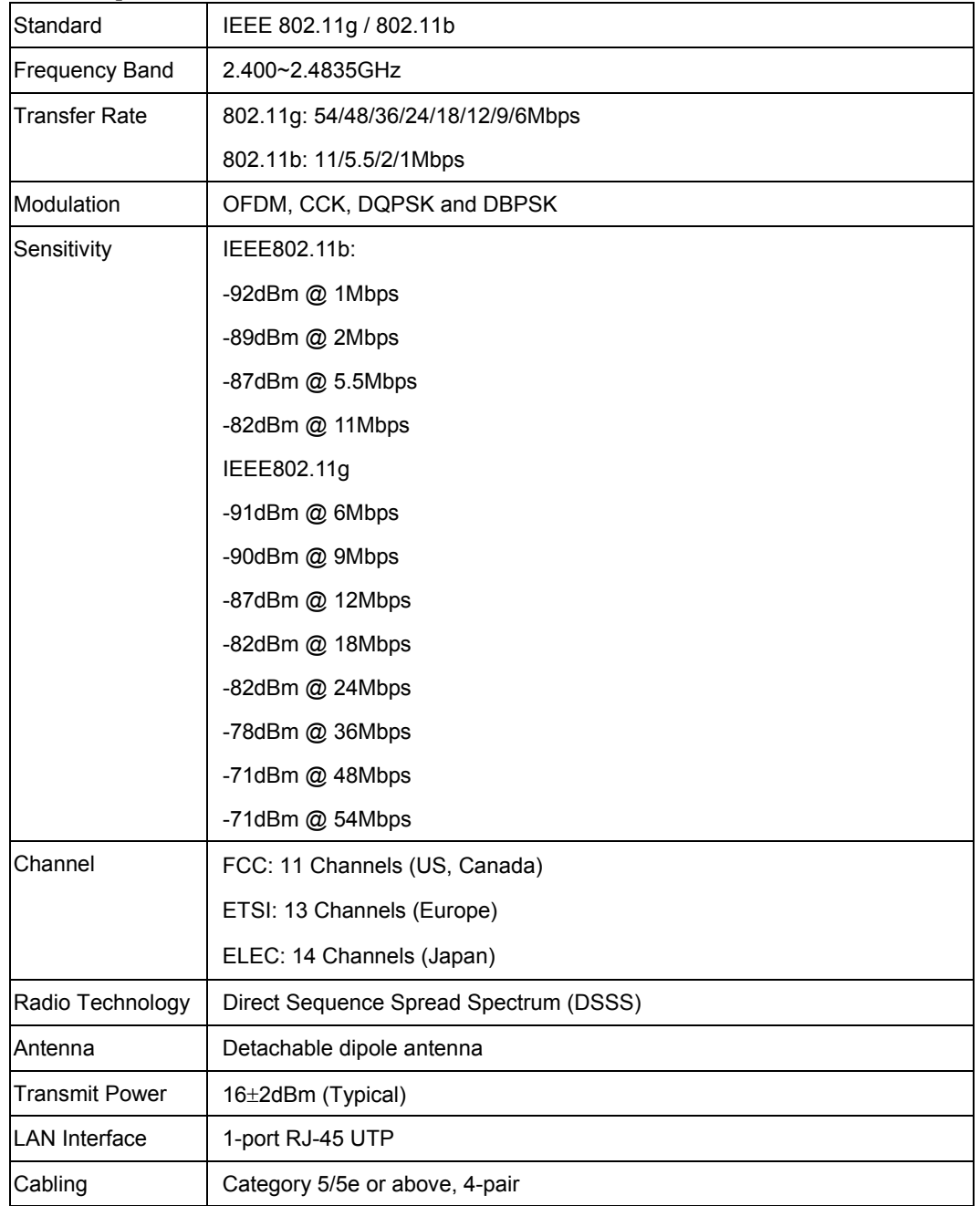

## **1.4 Specification**

<span id="page-6-0"></span>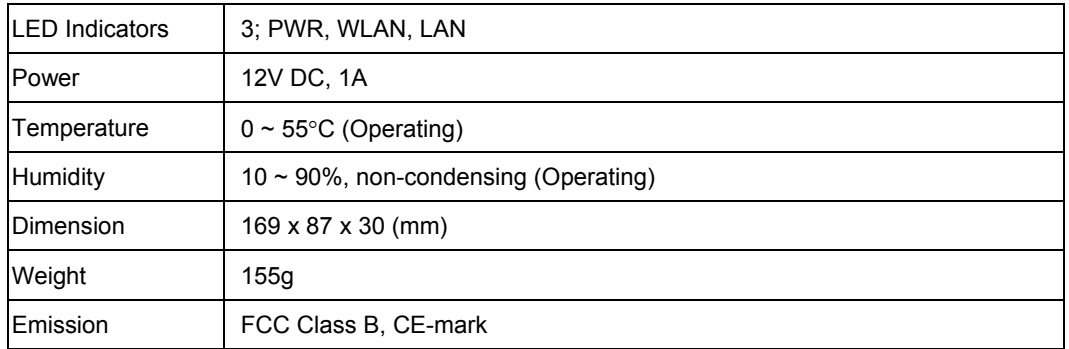

## **1.5 Wireless Performance**

The following information will help you utilizing the wireless performance and operating coverage of WAP-4030A.

#### **1. Site selection**

To avoid interferences, please locate WAP-4030A and wireless client away from transformers, microwave ovens, heavy-duty motors, fluorescent lights and other industrial equipments. Keep the number of walls or ceilings between AP and clients as few as possible. Otherwise the signal strength may be seriously reduced. Place WAP-4030A in a open space or add additional WAP-4030A as needed to improve the coverage.

### **2. Environmental factors**

The wireless network is easily affected by many environment factors. Every environment is unique with different obstacles, construction materials, weather, etc. It is hard to determine the exact operation rage of WAP-4030A in a specific location without testing.

#### **3. Antenna adjustment**

The bundle antenna of WAP-4030A is adjustable. Firstly install the antenna pointing straight up, then smoothly adjust it if the radio signal strength is poor. But the signal reception is definitely weak in some certain areas, such as location right down the antenna.

Moreover, the original antenna of WAP-4030A can be replaced with other external antennas to extend the coverage. Please check the specification of the antenna you want to use, and make sure it can be used on WAP-4030A.

#### **4. WLAN Type**

If WAP-4030A is installed in an 802.11b and 802.11g mixed WLAN, its performance will reduced significantly. Because every 802.11g OFDM packet needs to be preceded by an RTS-CTS or CTS packet exchange that can be recognized by legacy 802.11b devices. This additional overhead lowers the speed. If there are no 802.11b devices connected, or if connections to all 802.11b devices are denied so that WAP-4030A can operate in 11g-only mode, then its data rate should actually 54Mbps.

# **Chapter 2 Hardware Installation**

<span id="page-7-0"></span>Before you proceed with the installation, it is necessary that you have enough information about the WAP-4030A.

# **2.1 Hardware Connection**

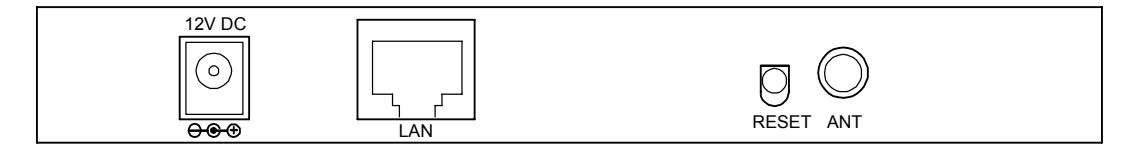

- **1. Locate an optimum location for the WAP-4030A.** The best place for your WAP-4030A is usually at the center of your wireless network, with line of sight to all of your mobile stations.
- **2. Assemble the antenna to WAP-4030A.** Try to place them to a position that can best cover your wireless network. The antenna's position will enhance the receiving sensitivity.
- **3. Connect RJ-45 cable to WAP-4030A.** Connect this WAP-4030A to your LAN switch/hub or a single PC.
- **4. Plug in power adapter and connect to power source**. After power on, WAP-4030A will start to work.

**Note:** ONLY use the power adapter supplied with the WAP-4030A. Otherwise, the product may be damaged.

If you want to reset your WAP-4030A to default settings, press the Reset button 5 second. Then release the button and wait for 10 seconds for rebooting.

# <span id="page-8-0"></span>**Chapter 3 Configuring the Wireless AP**

Web configuration provides a user-friendly graphical user interface (web pages) to manage your WAP-4030A. An AP with an assigned IP address (e.g. [http://192.168.0.1](http://192.168.0.1/)) will allow you to monitor and configure (via web browser e.g., MS Internet Explorer or Netscape).

- 1. Open your web browser.
- 2. Enter WAP-4030A IP address (default IP address is [http://192.168.0.1](http://192.168.0.1/)) into the address field of the web browser. Please also make sure your PC's IP address is in the same IP range with WAP-4030A.
- 3. A User name and Password dialog box will appear. Please enter your User name and Password here. Default User name and Password is "admin". Click "OK".

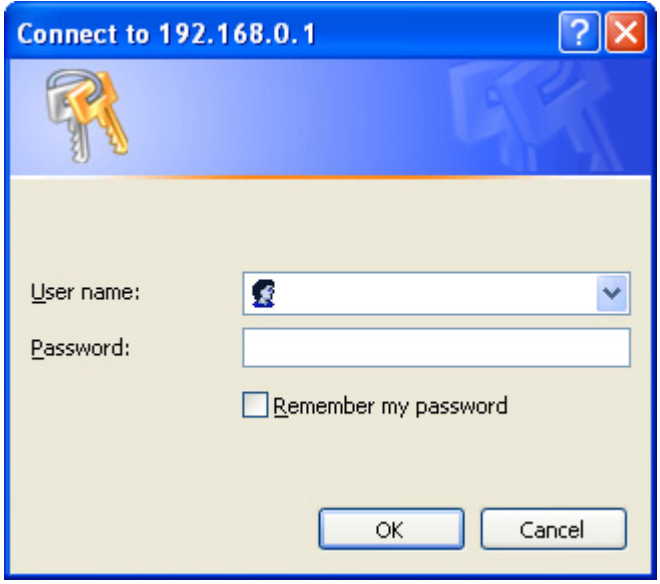

4. Then you will see the WAP-4030A configuration screen in the web page as the picture in section 3.1.

# **3.1 Operating Mode**

In this screen, you can see all the operating modes of WAP-4030A. In Default, WAP-4030A is work with Access Point mode. Please select the operating mode you want and press "Setup" button. Then you can configure WAP-4030A to the operating mode. If the mode configuration had be done in before, you can select the operating mode and press "Apply" button without configure again.

<span id="page-9-0"></span>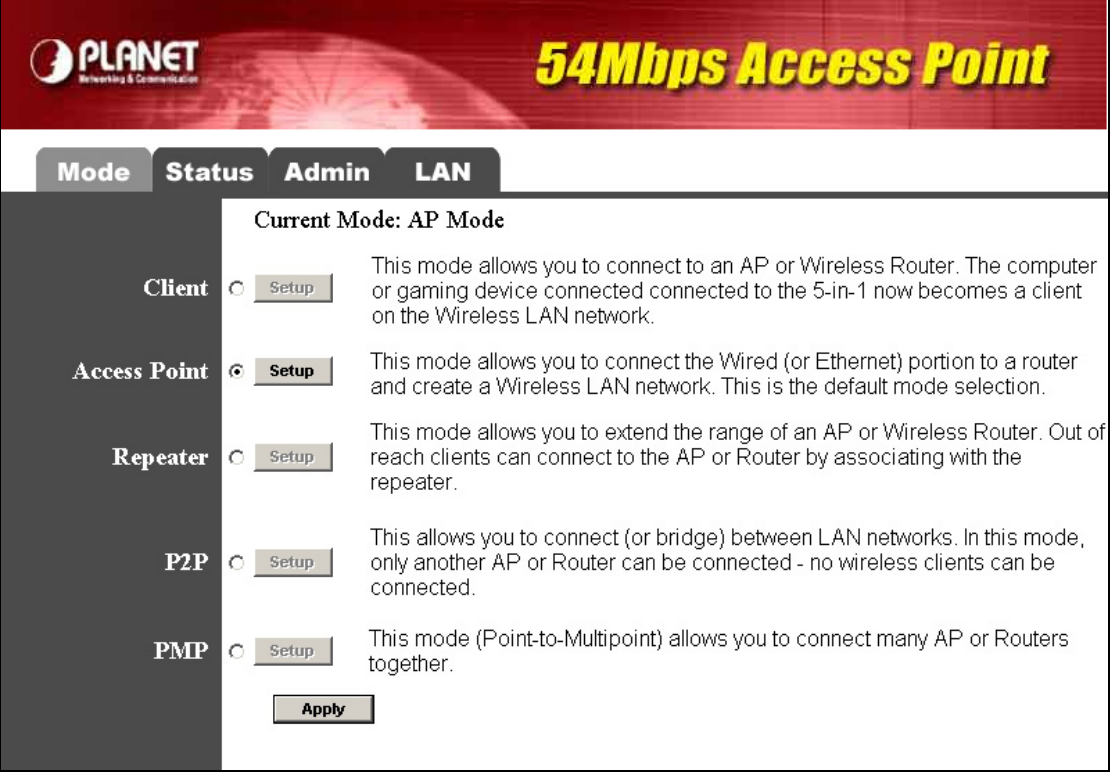

## **3.1.1 Client Mode**

In this screen, you can configure WAP-4030A as a wireless client. It is used to let a network device with only wired Ethernet function to have wireless LAN communication capability. It provides both Ad-Hoc and Infrastructure modes for the "Client Mode". With "Ad-Hoc mode", it can let your network device join a wireless LAN with peer-to-peer communication. With "Infrastructure mode", it can let your network device join a wireless LAN through an access point.

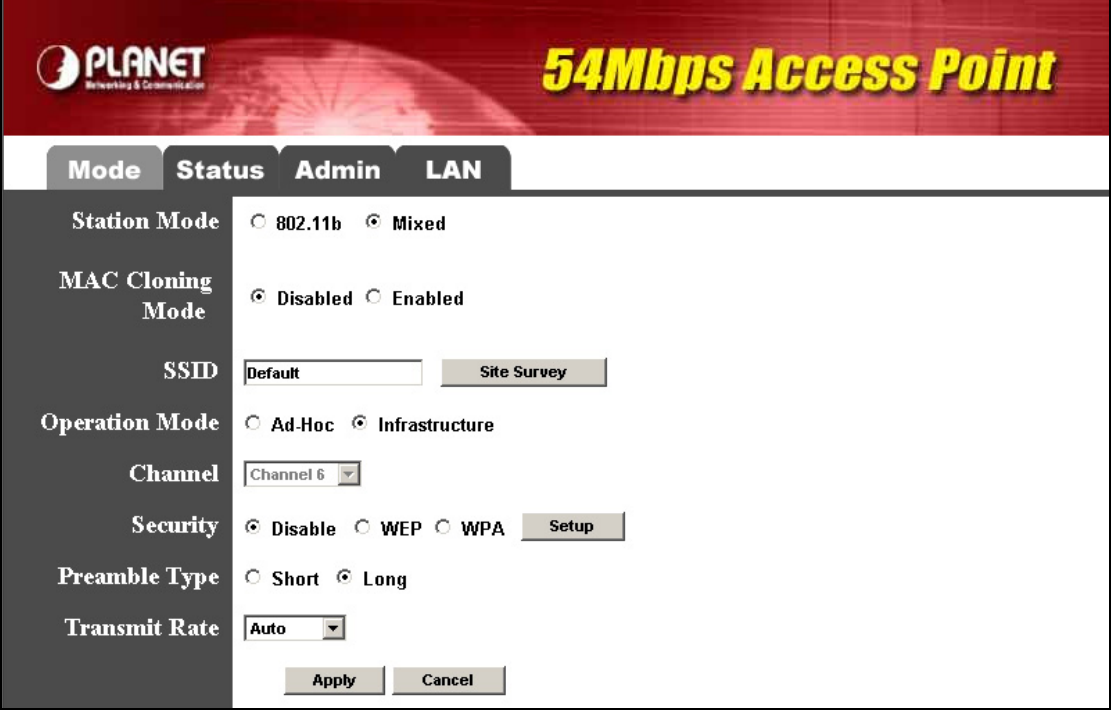

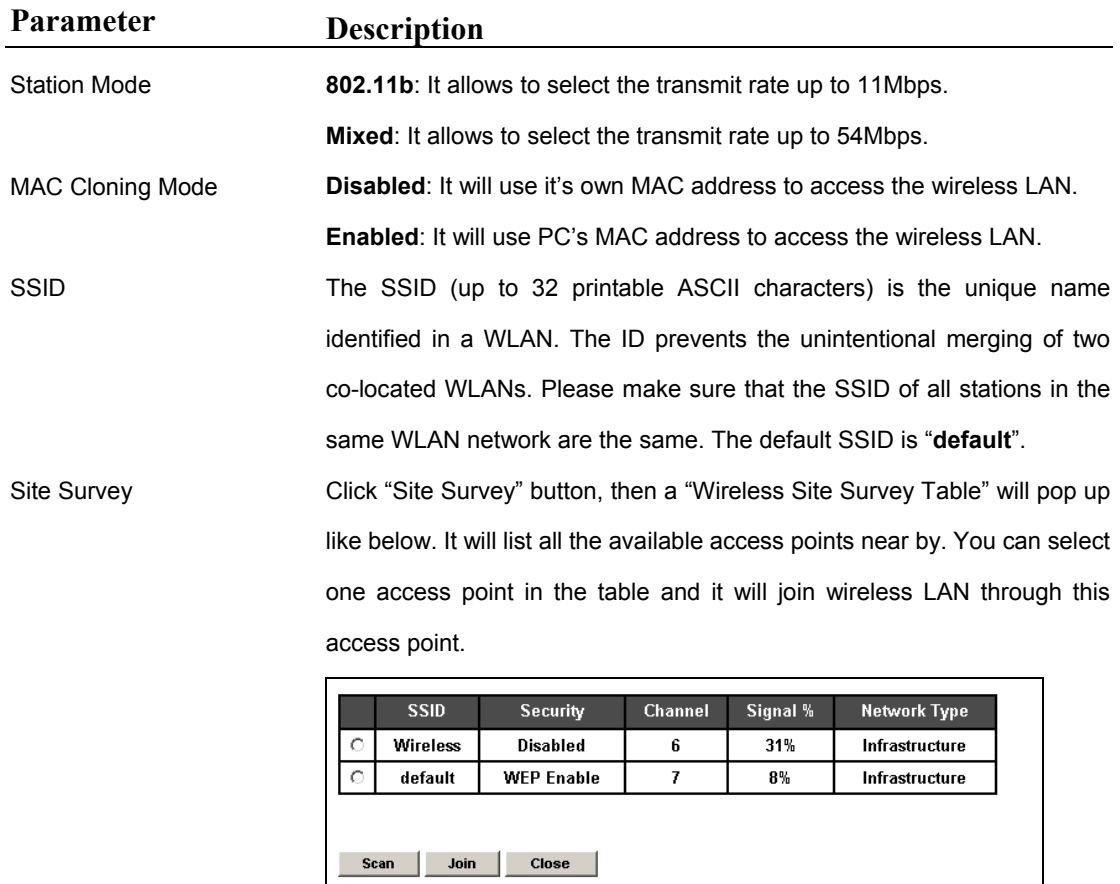

Operation Mode **AD-Hoc:** It can let your network device join a wireless LAN with peer-to-peer communication.

<span id="page-11-0"></span>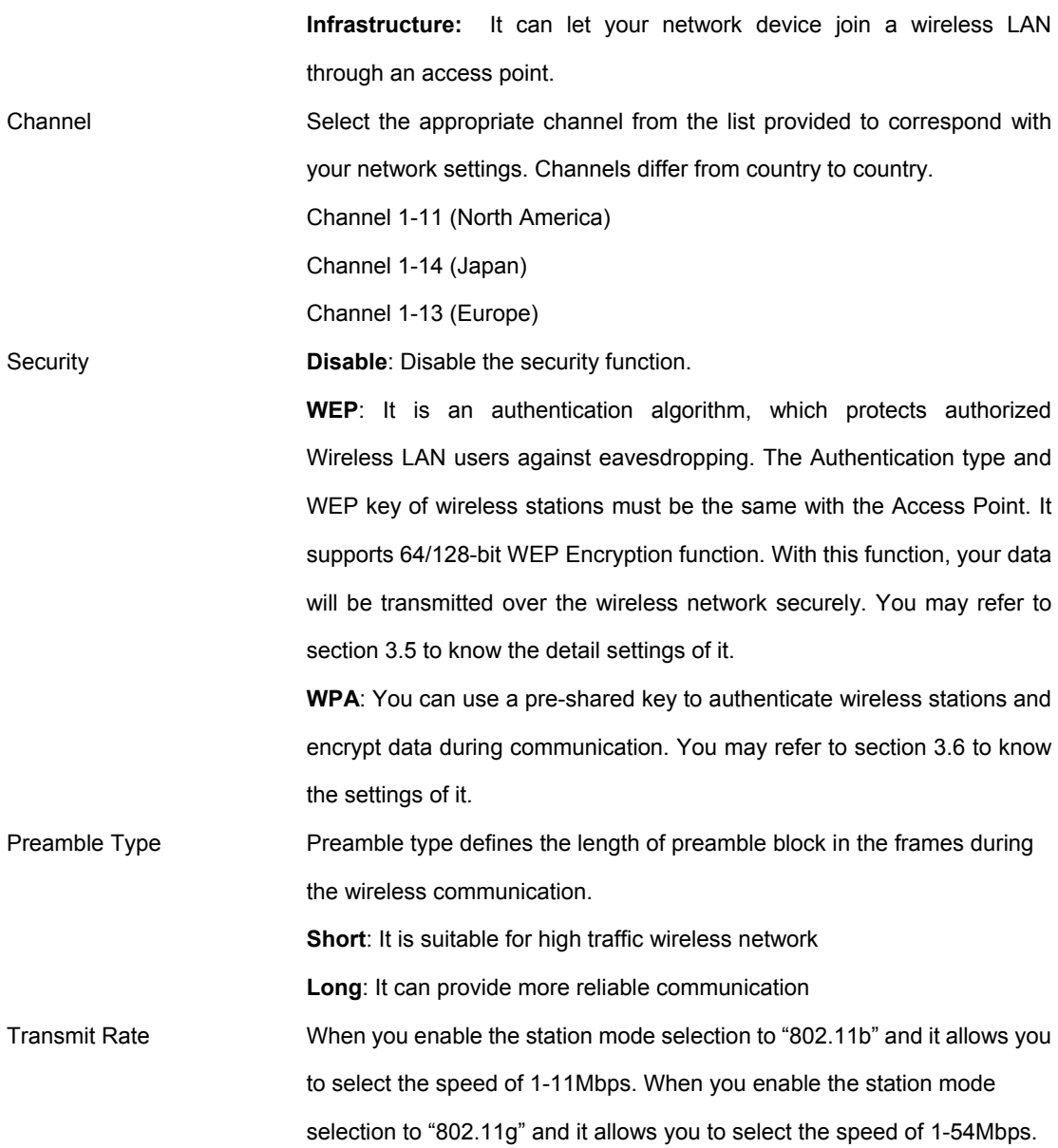

Click "Apply" button at the bottom of the screen to save the above configurations. You can now configure other advance sections or start using WAP-4030A.

## **3.1.2 Access Point Mode**

"AP Mode" provides pure access point function. The simplest way to build up a wireless LAN is to use "AP Mode".

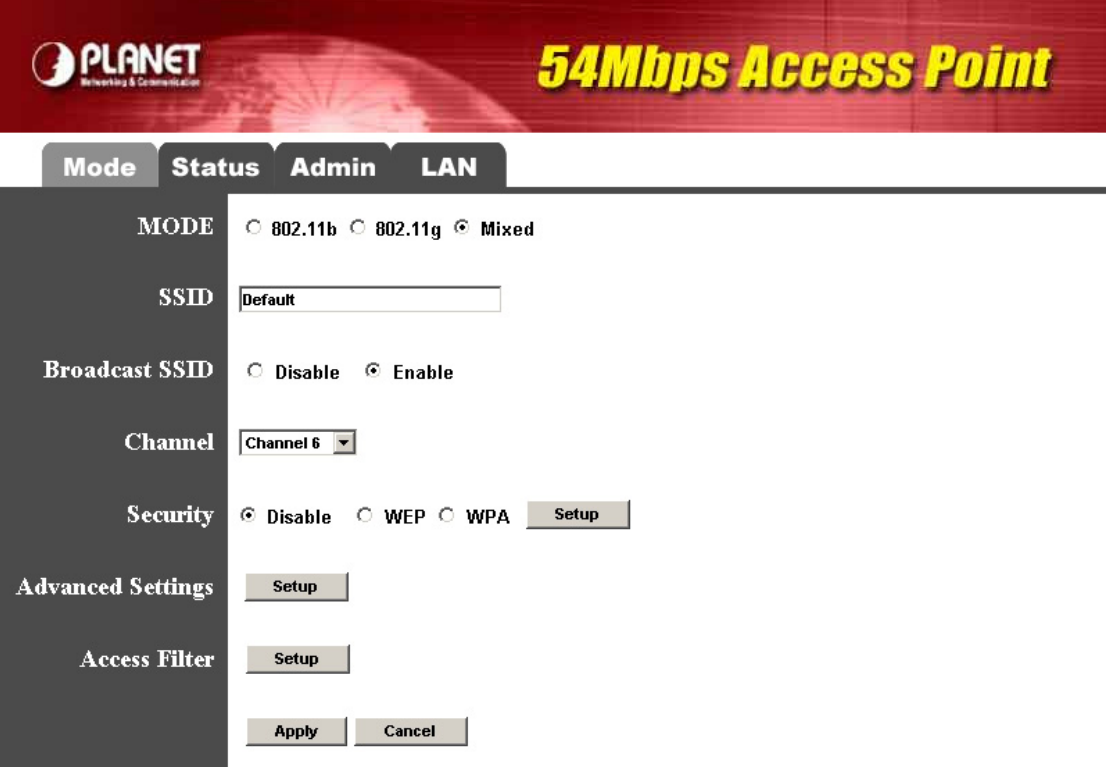

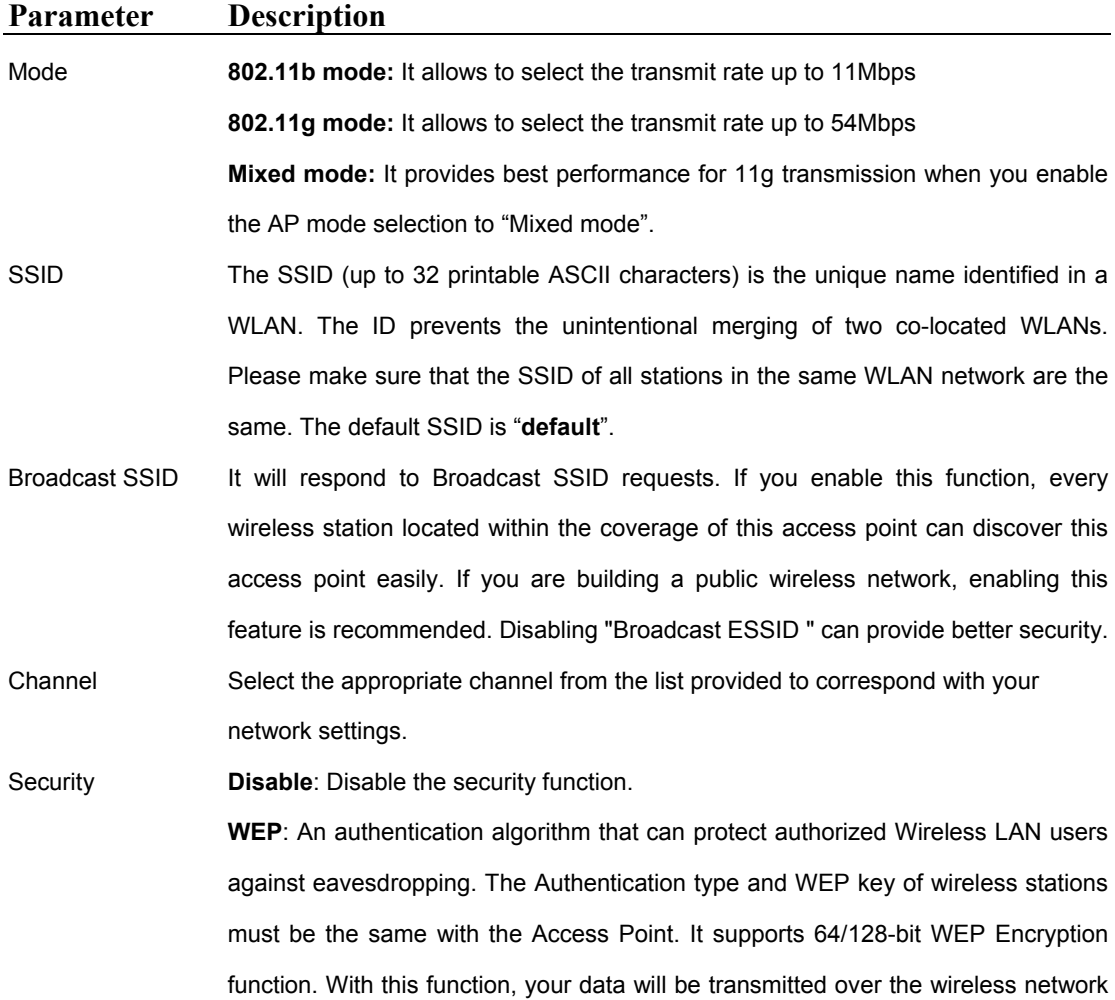

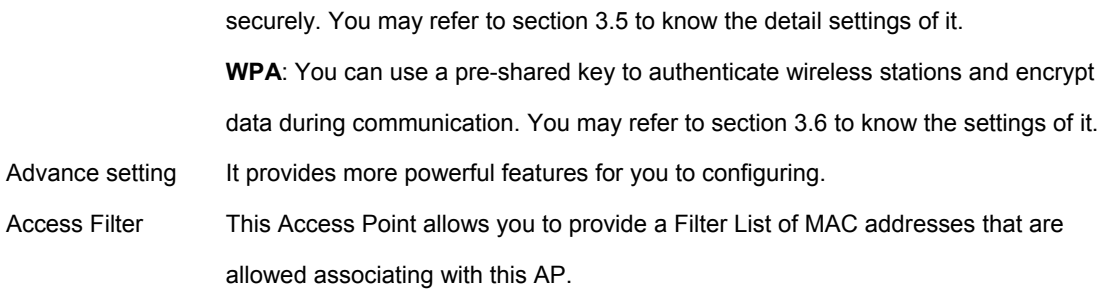

Please click "Apply" button to save the above configurations.

## *3.1.2.1 Advance setting*

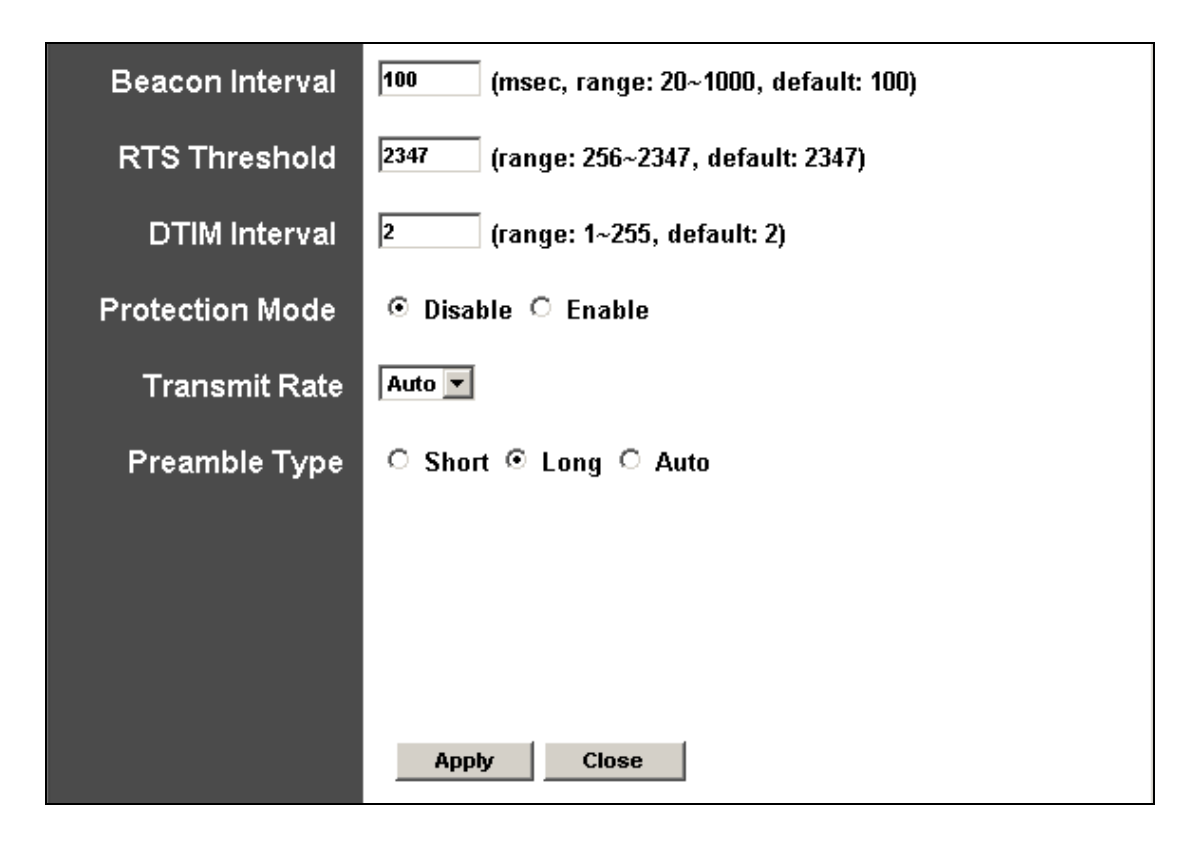

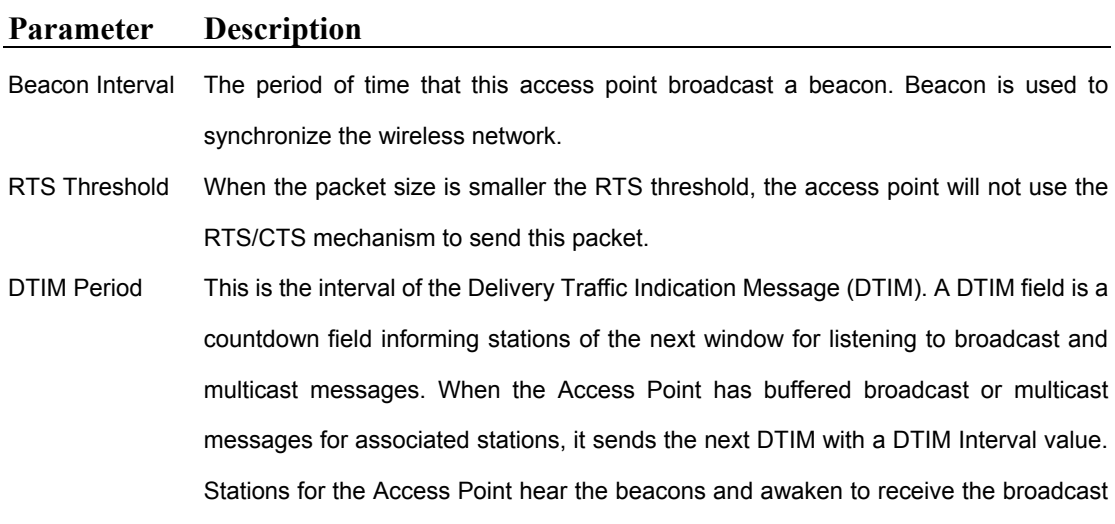

and multicast messages.

Protection Mode It provides best performance for 11g transmission when you enable it.

- Transmit Rate When you enable the station mode selection to "802.11b" and it allows you to select the speed of 1-11Mbps. When you enable the station mode selection to "802.11g" and it allows you to select the speed of 1-54Mbps.
- Preamble Type Preamble type defines the length of preamble block in the frames during the wireless communication.

**Auto**: It will auto switch to the more suitable method.

**Short**: It is suitable for high traffic wireless network

**Long**: It can provide more reliable communication.

Please click "Apply" button to save the above configurations.

## *3.1.2.2 Access Filter*

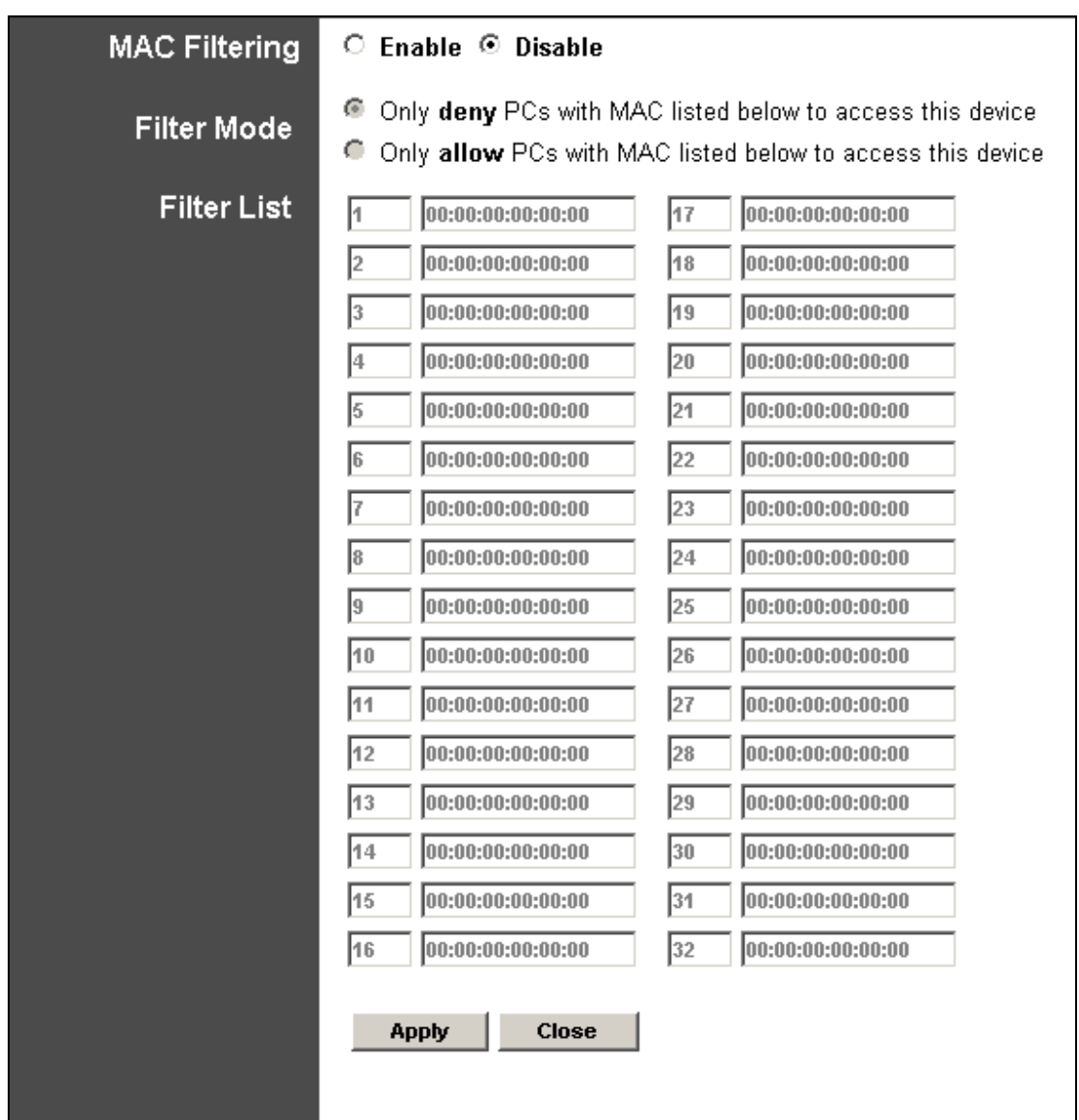

This Access Point allows you to provide a Filter List of MAC addresses that are allowed/denied associating with this AP.

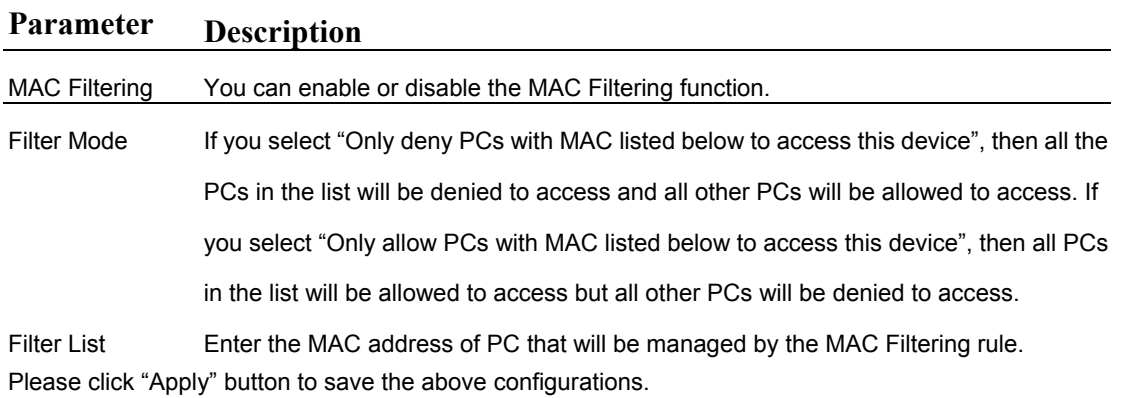

## <span id="page-16-0"></span>**3.1.3 Repeater Mode**

In this mode, WAP-4030A can be a repeater between Access Point and wireless clients, that can extend the connect distance of your Access Point. When it works in this mode, it will also work as an access point. WAP-4030A has provided two repeater modes, you may select the suit one to your wireless network.

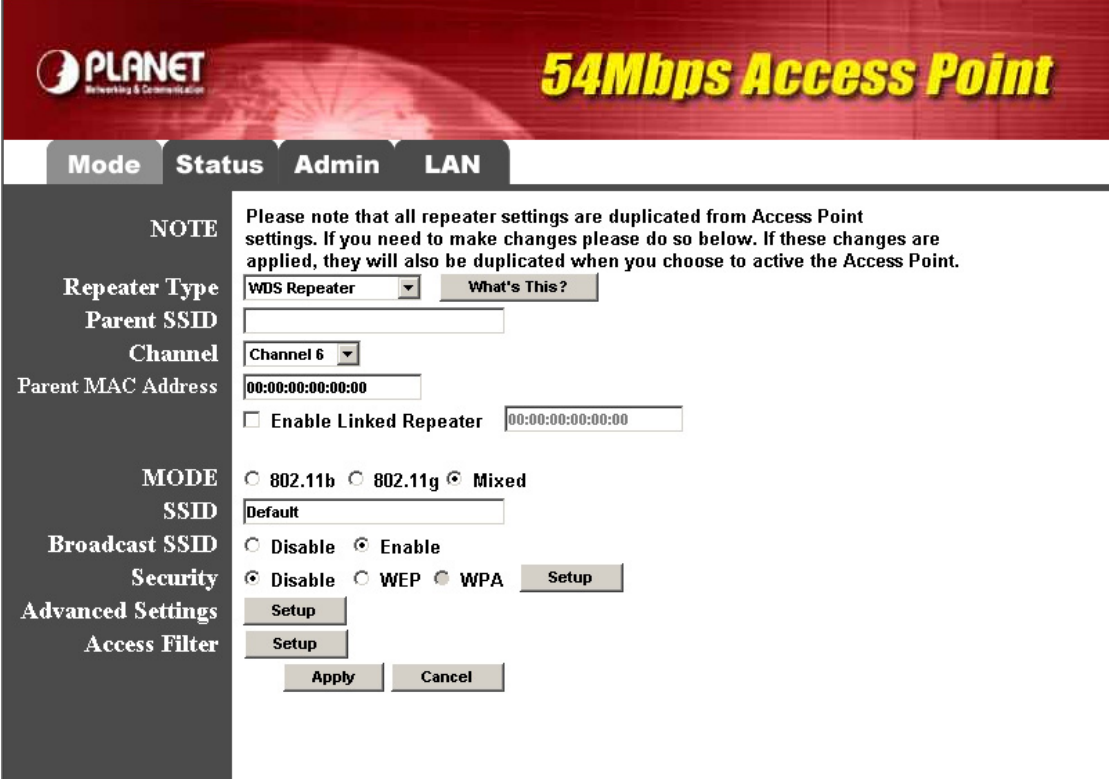

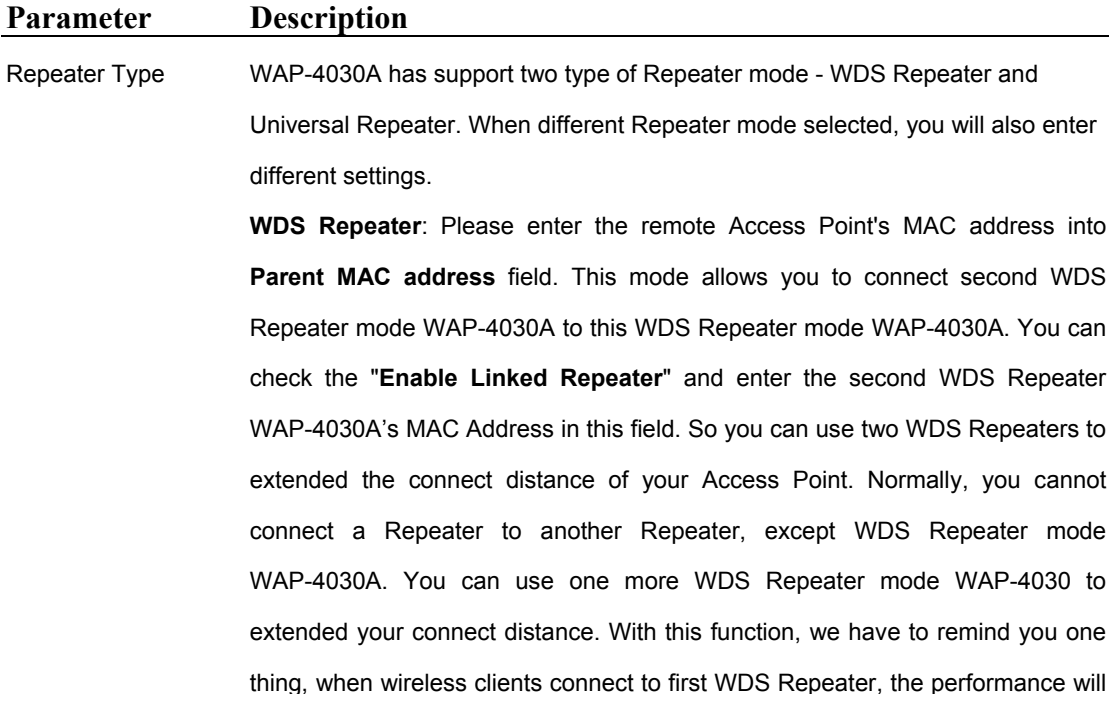

<span id="page-17-0"></span>be 50% as the clients connect to AP directly. When clients connect to second WDS Repeater, the performance will be 25%.

**Universal Repeater**: This repeater mode will connect your WAP-4030A to the Access Point when the SSID and channel are the same. You will need to enter remote AP's SSID to **Parent SSID** field and set the **Channel** the same as your Access Point.

The Repeater mode configuration is include two parts. The upper part is use to show which device the WAP-4030A will connect. The lower part is set this WAP-4030A configuration. So you will see a SSID option in lower part. WAP-4030A can work with its own SSID to wireless network. That can prevent users confuse on they are select the AP with the same SSID and different MAC Address in Site Survey screen. Users can clearly knew which AP they should connected with this new setting.

Parent SSID When Universal Repeater mode selected, you will need to enter the remote Access Point's SSID.

Channel When Universal Repeater mode selected, please select the same Channel as the remote Access Point.

Parent MAC Address When WDS Repeater mode selected, please enter remote Access Point's MAC Address into this field.

Enable Linked Repeater When WDS Repeater mode selected, you can enable this option to connect second WDS Repeater mode WAP-4030A to your WDS Repeater mode WAP-4030A. In second WDS Repeater mode WAP-4030A, you will need to set the Parent MAC Address as the first WDS Repeater mode WAP-4030A's MAC address.

Mode **802.11b mode:** It allows to select the transmit rate up to 11Mbps **802.11g mode:** It allows to select the transmit rate up to 54Mbps **Mixed mode:** It provides best performance for 11g transmission when you enable the AP mode selection to "Mixed mode". SSID The SSID (up to 32 printable ASCII characters) is the unique name identified in a WLAN. The ID prevents the unintentional merging of two co-located WLANs. Please make sure that the SSID of all stations in the same WLAN network are the same. The default SSID is "**Default**". Broadcast SSID It will respond to Broadcast SSID requests. If you enable this function, every

*18*

wireless station located within the coverage of this access point can discover this

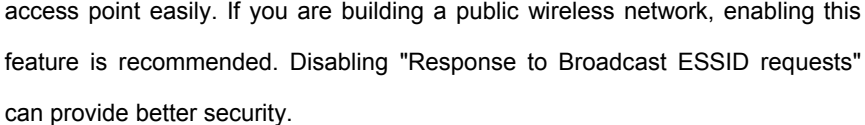

Security **Disable**: Disable the security function.

**WEP**: WEP is an authentication algorithm, which protects authorized Wireless LAN users against eavesdropping. The Authentication type and WEP key of wireless stations must be the same with the Access Point. This Access Point supports 64/128-bit WEP Encryption function. With this function, your data will be transmitted over the wireless network securely. Please refer to section 3.5 to configure.

**WPA**: You can use a pre-shared key to authenticate wireless stations and encrypt data during communication. When you enabled WPA mode, you can not use WEP encryption. Please refer to section 3.6 to configure.

Advance setting It provides more powerful features for you to configuring. Please refer to section 3.1.2.1.

Access Filter This Access Point allows you to provide a Filter List of MAC addresses that are allowed associating with this AP. Please refer to 3.1.2.2.

Please click "Apply" button to save the above configurations.

## **3.1.4 Point-to-Point Mode**

This function provides to bridge for 2 wired Ethernet networks to connect to each other by wireless. You can use two WAP-4030s in "P2P mode" to connect two wired Ethernet networks together.

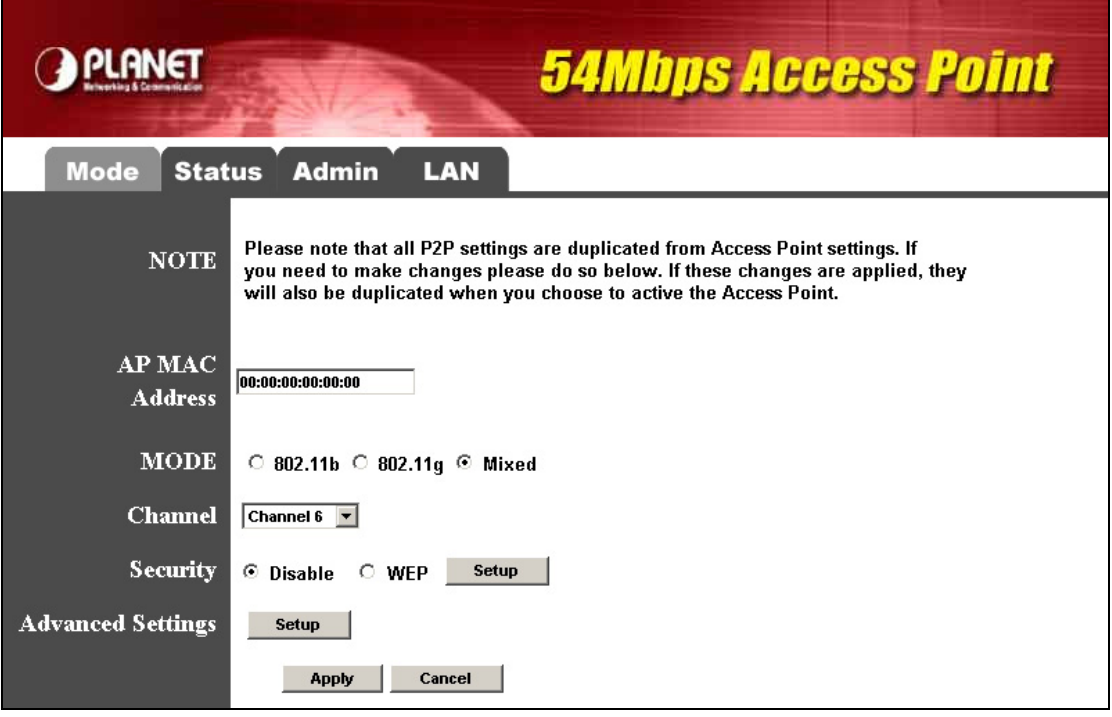

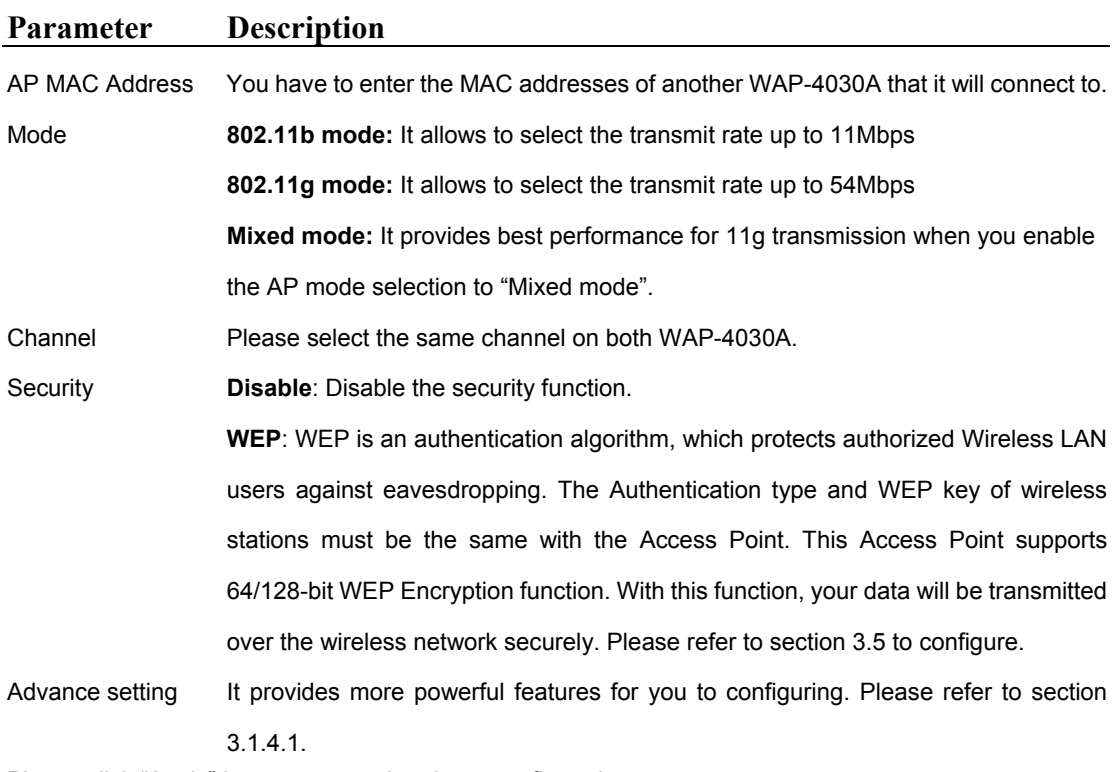

Please click "Apply" button to save the above configurations.

## *3.1.4.1 Advance Setting*

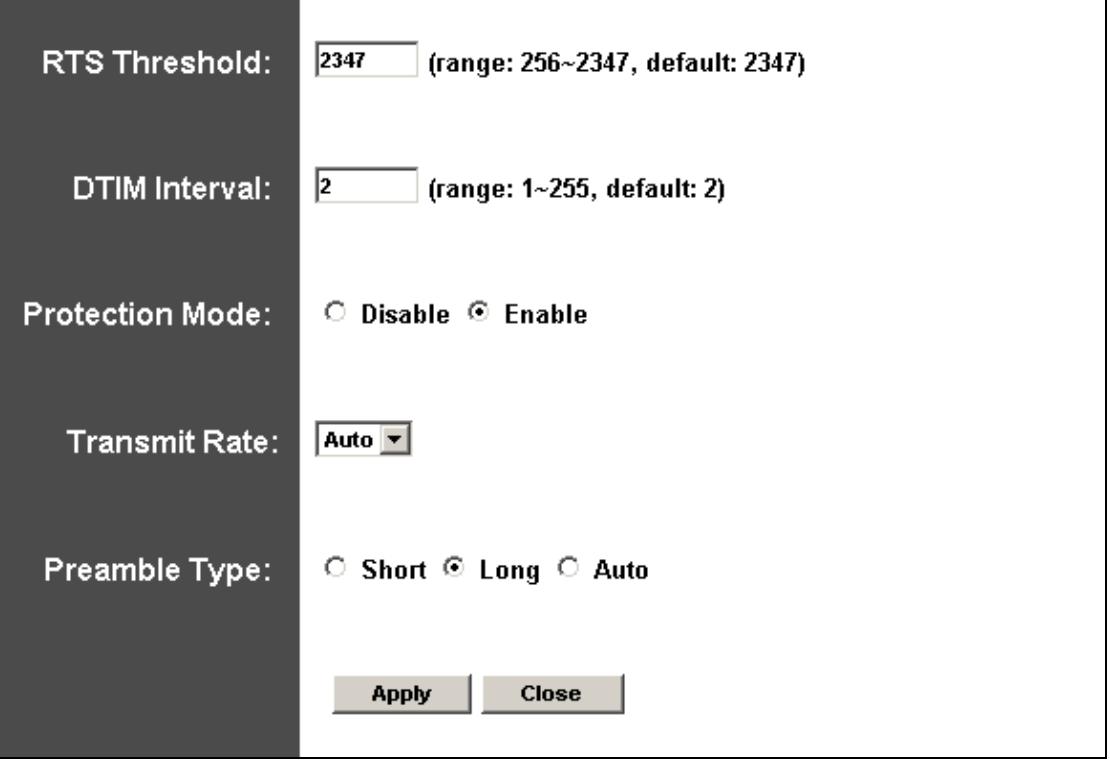

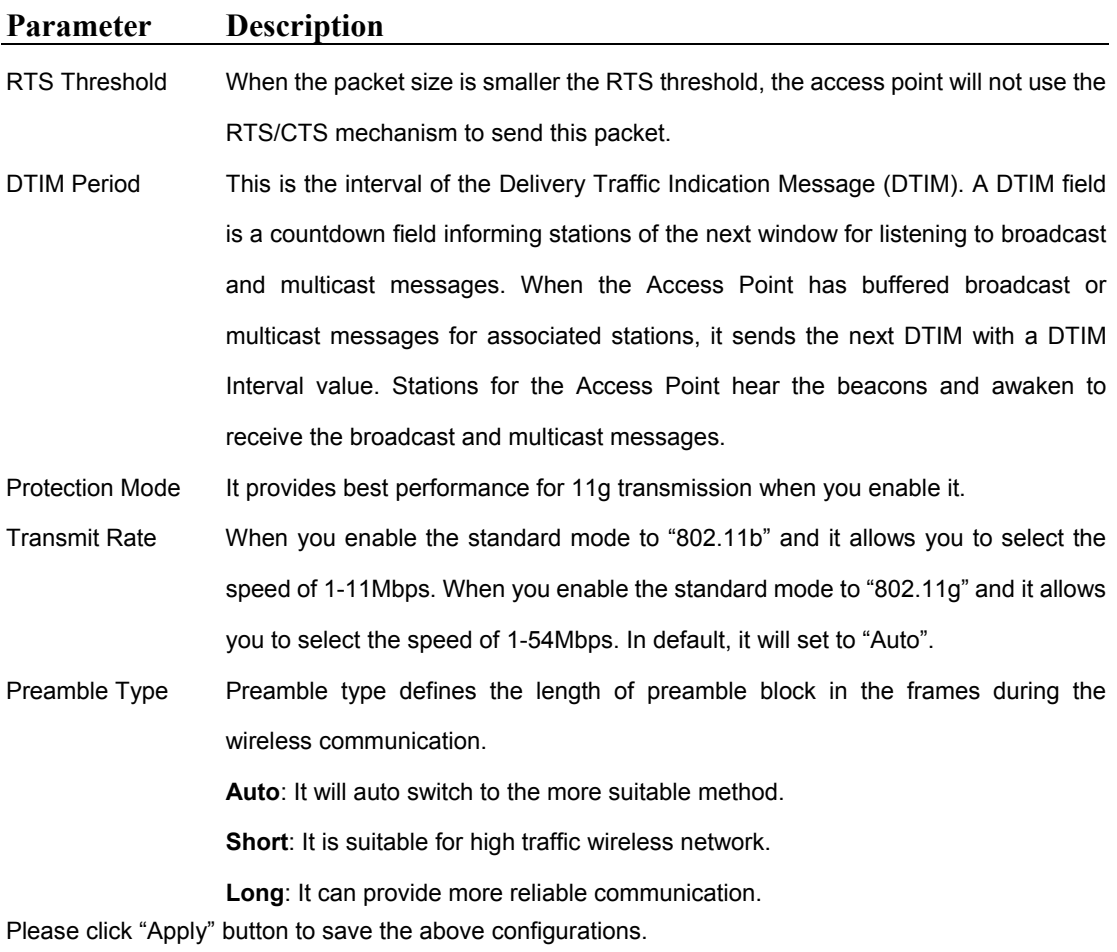

# <span id="page-21-0"></span>**3.1.5 Point-to-Multipoint Mode**

This function provides to bridge more than 2 wired Ethernet networks together by wireless connection.

You can use more than two WAP-4030A with "P2MP mode" to connect those wired Ethernet networks together.

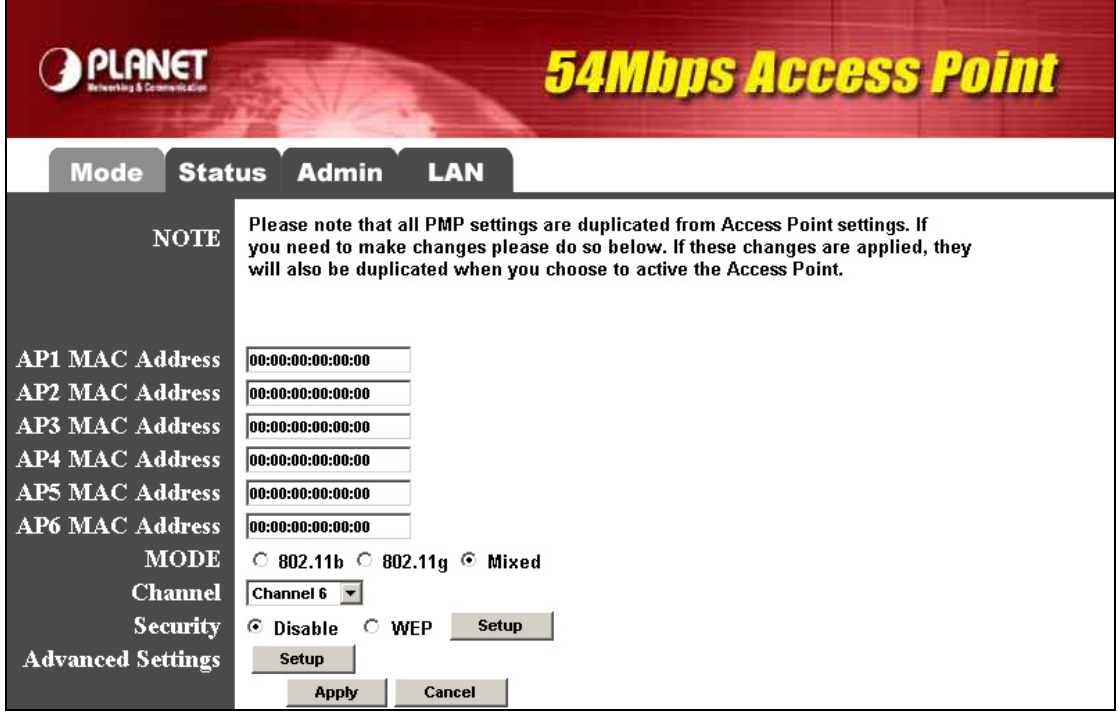

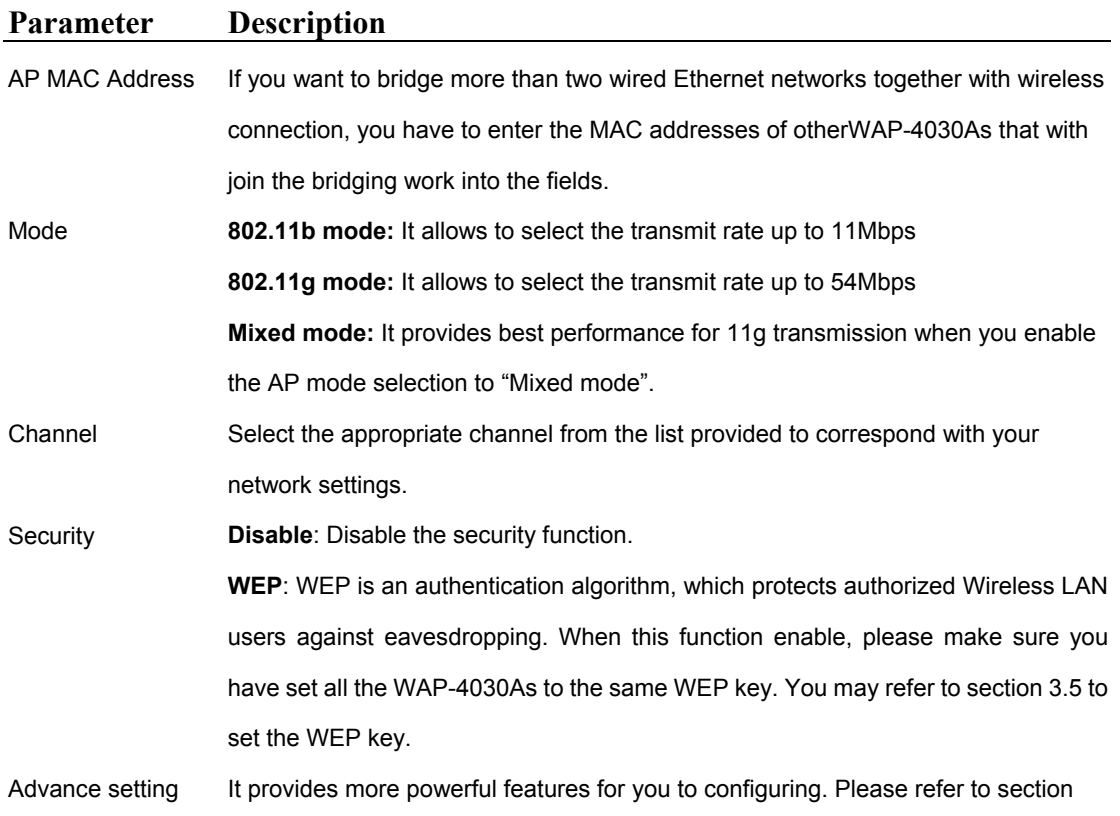

### 3.1.4.1 to configure.

<span id="page-22-0"></span>Please click "Apply" button to save the above configurations.

# **3.2 Status**

In this option, you can see the WAP-4030A current settings.

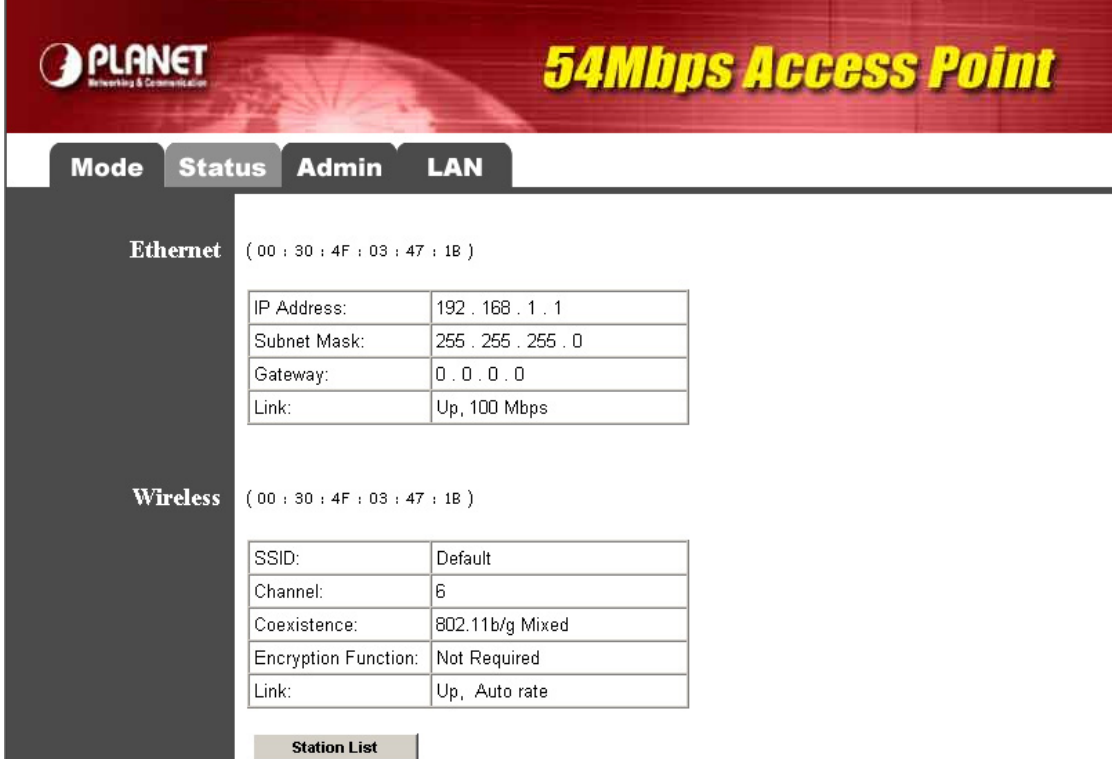

When it is work in AP mode, you can press the "Station List" button to know which client is connected to this AP like below.

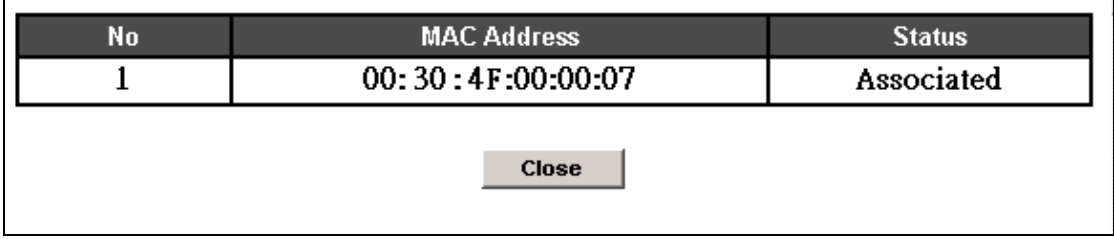

# **3.3 Admin**

 $\overline{a}$ 

You can upgrade WAP-4030A with latest firmware and assign a new password in this screen.

<span id="page-23-0"></span>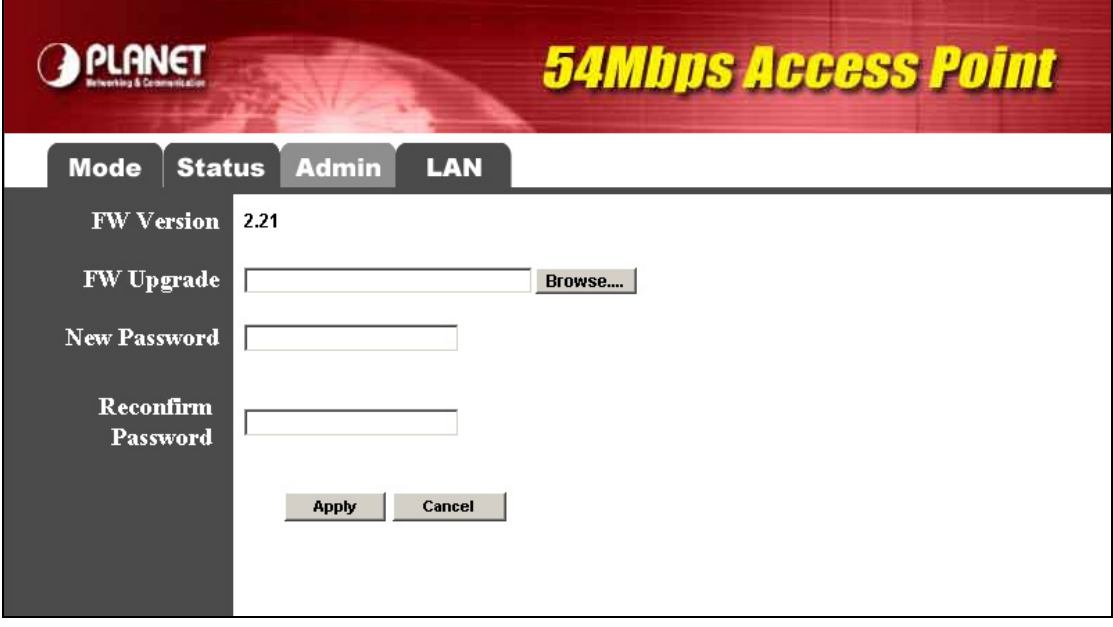

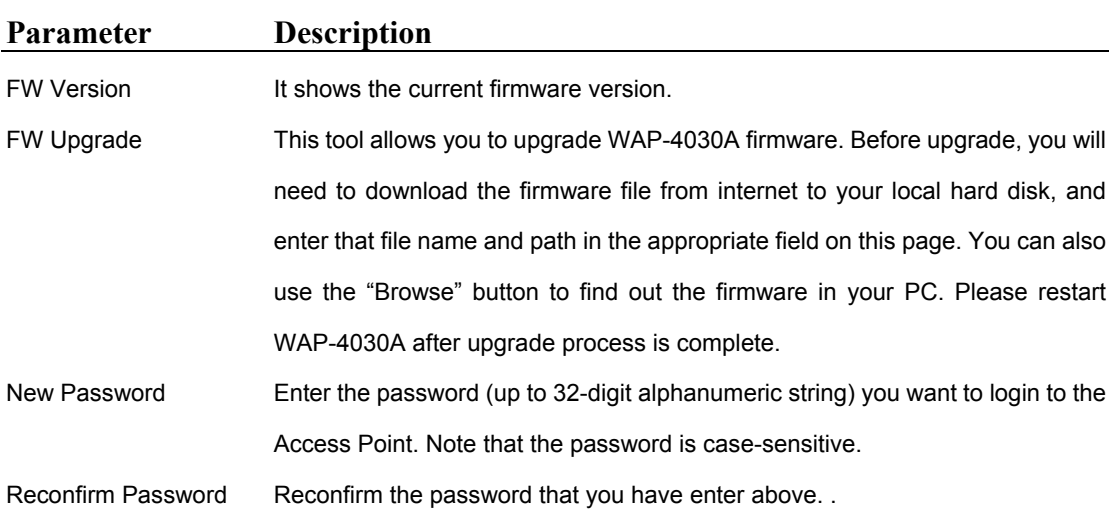

Please click "Apply" save the above configurations.

# **3.4 LAN**

You can assign a new device name and IP Address in this option.

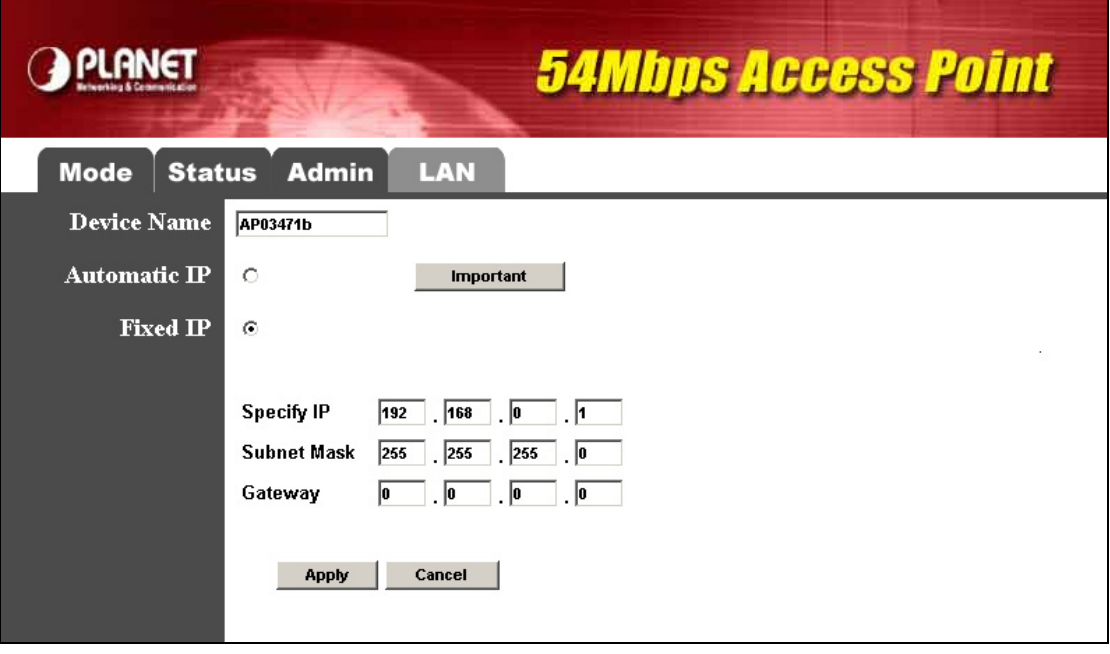

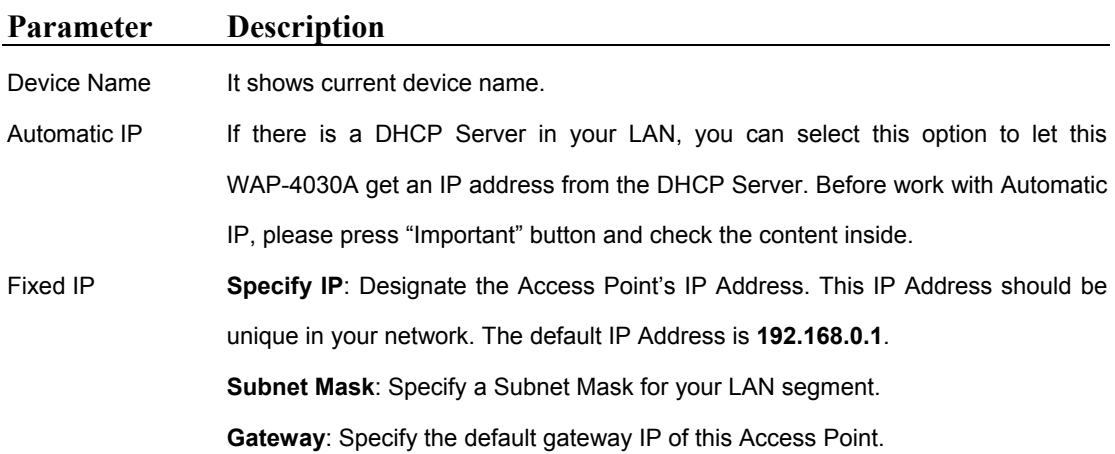

Please click "Apply" button to save the above configurations.

## <span id="page-25-0"></span>**3.5 WEP**

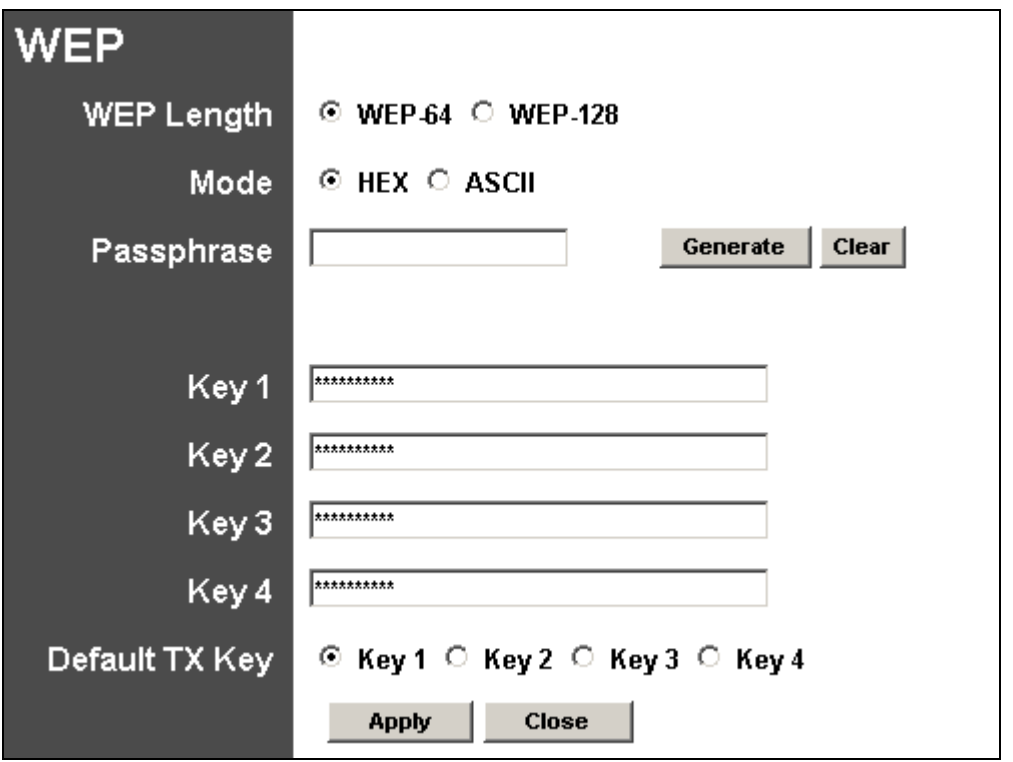

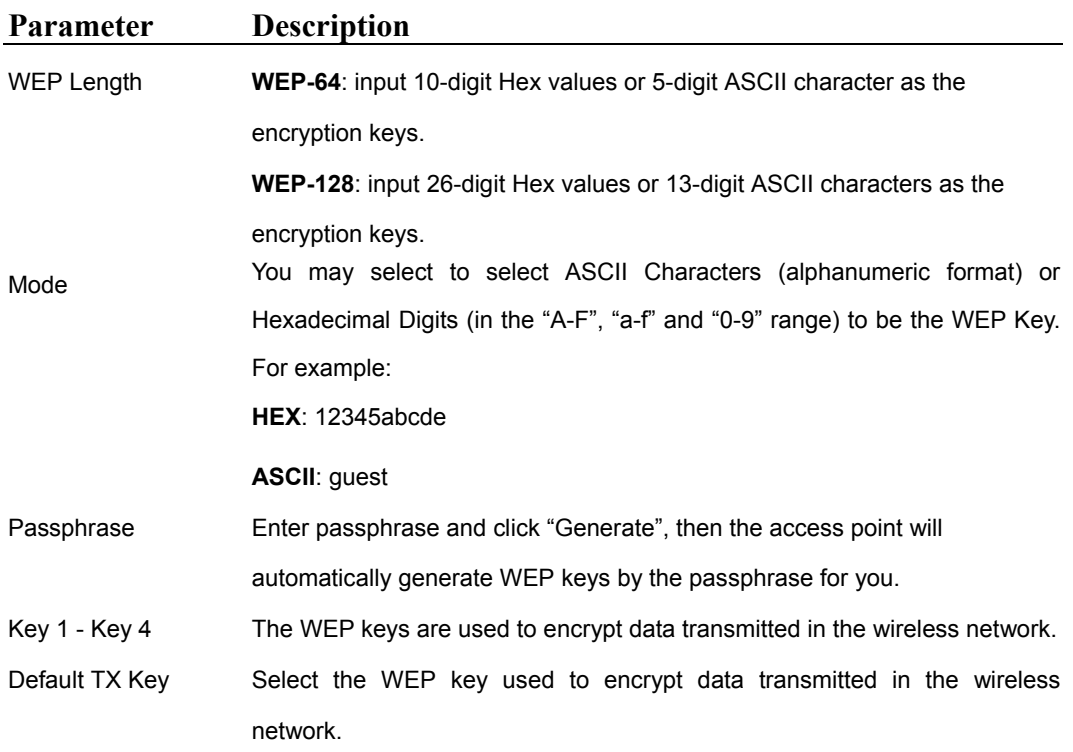

Please click "Apply" to save the above configurations.

# <span id="page-26-0"></span>**3.6 WPA-PSK**

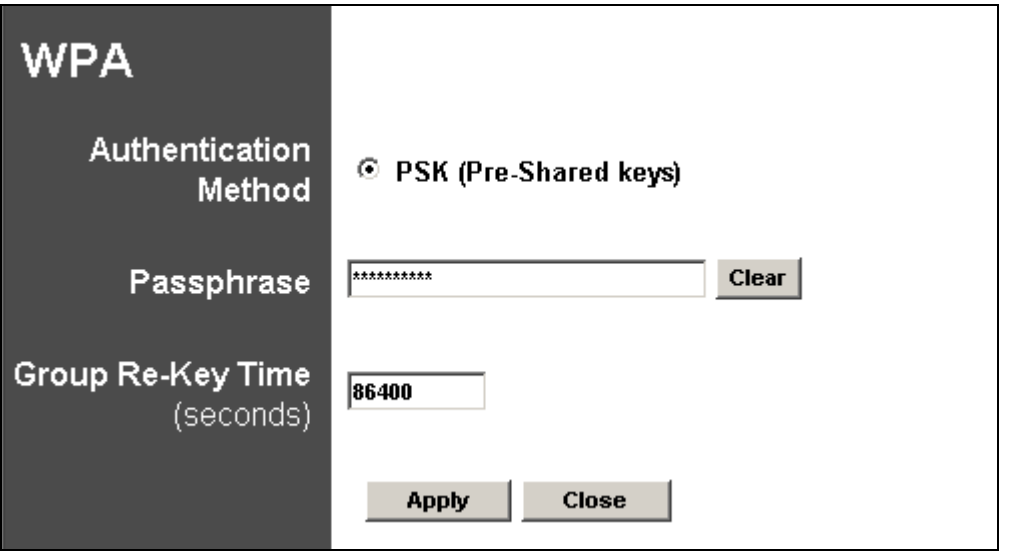

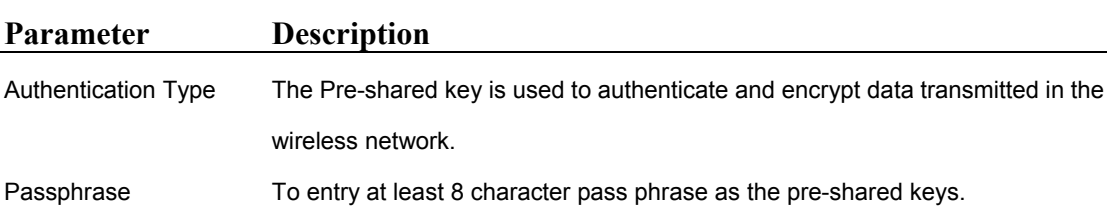

Please click "Apply" to save the above configurations.

# **Chapter 4 Troubleshooting**

<span id="page-27-0"></span>This chapter provides answer to problems usually encountered during the *installation* and operation of the *Wireless Network Access Point*. Read the description below to solve your problems.

#### **Q. Can I run an application from a remote computer over the wireless network?**

A. This will depend on whether or not the application is designed to be used over a network. Consult the application's user guide to determine if it supports operation over a network.

#### **Q. Can, I play games with other members of the cordless network?**

A. Yes, as long as the game supports multiple plays over a LAN (local area network). Refer to the game's user guide for more information.

#### **Q. What is the IEEE 802.11g standard?**

A. The IEEE 802.11g Wireless LAN standards subcommittee, which is formulating a standard for the industry. The objective is to enable wireless LAN hardware from different manufactures to communicate.

#### **Q. What IEEE 802.11 features are supported?**

- A. The product supports the following IEEE 802.11 functions:
	- ‧ CSMA/CA plus Acknowledge protocol
	- ‧ Multi-Channel Roaming
	- ‧ Automatic Rate Selection
	- ‧ RTS/CTS feature
	- ‧ Fragmentation
	- ‧ Power Management

#### **Q. What is Infrastructure?**

A. An integrated wireless and wired LAN is called an Infrastructure configuration. Infrastructure is applicable to enterprise scale for wireless access to central database, or wireless application for mobile workers.

#### **Q. What is Roaming?**

A. Roaming is the ability of a portable computer user to communicate continuously while moving freely throughout an area greater than that covered by a single Wireless Network Access Point. Before using the roaming function, the workstation must make sure that it is the same channel number with the Wireless Network Access Point of dedicated coverage area.